## **ବ ବାରମ୍ଵାର ର ପଚର ରା ଯାudž džବା pଶ୍ନ o ତାହ ହାର ସମ ମାଧାନ**

← → C D portal.foododi

Farmer Registration Paddy Purchase FR-SEED DBT Kharif Renewal Form 2017 Manage DEO

**Food Odis** Food Supplies

ପ୍ରଥମେ ଆପଶ Manage DEOକୁ ଯାଇ ମଗାଯାଇଥିବା ତଥ୍ୟ ପ୍ରଦାନ କରନ୍ତୁ

- **1. ଯଦି ଦିପଟ୍ଲ ନମ୍ଵର ର ଭୁେଲଖେ େର ନଥାe** 
	- ହଁ, ଏହାକୁ ଆପଶ entry କରିପାରିବେ l କିନ୍ତ ଯଦି ପୁଟଟି ଭୁଲେଖରେ ନଥାଏ ତେବେ ସେହି ପୁଟଟିକୁ entry କଲେ ତାହା RI ପାଖକୁ ତଦାରଖ ପାଇଁ ଯିବ l
- **2. ଯଦି ଦିକସମି ଭୁେ େଲଖେର ନ ନଥାe** 
	- ଯଦି ଖାତା ଓ ପୁଟ ନମ୍ବର entry କଲା ପରେ ଭୁଲେଖରୁ RT name ଆସେ କିନ୍ତୁ କିସମ ଆସେ ନାହିଁ ସେ ଛଳରେ ଆପଶ କିସମ ଛାନରେ <mark>ବାହିଁ</mark> ବୋଲି ଲେଖନ୍ତୁ
- **3. ଯଦି ଦିଜେଣ ବ୍ୟ kିନ ତନ କ କରିଜମିକଣିି ଣିଥାnିକnିୁପ ପଟ୍ଟା ପାiନ ନଥାn ି ୂ**
	- $-$  *ସେପରି ସ୍ଥଳେ* "ରେକଡ ଥିବା ବ୍ୟକ୍ତିଙ୍କ ସହ ସମ୍ପର୍କ" *ସ୍ଥାନରେ* <mark>ଅନ୍ୟ*କୁ ଚୟନ କରି* ନୂଆ</mark> **କିଶାଯାଇଛି** *text boxରେ ବୋଲି ଲେଖନ୍ତୁ* **ୂ**
- $\boldsymbol{4.}$  ଖାତା ନମ୍ବର ଓ ପୁଟ ନମ୍ବର କପର ତଦାରଖ କରବେ l
	- ଖାତା ନମ୍ବର ଓ ପ୍ଲଟ ନମ୍ବର ଠିକ୍ ଅଛିକି ନାହିଁ ଜାଶିବାକୁ ଆ bhulekh.ori.nic.in ରେ ଦେଖନ୍ତୁ ଆପଣ
- **5. େମୗ ମୗଜା o େରେ େଭନୁ୍ୟ ସକଲର୍ ଲ ଯଦିନଥ ାe** 
	- ପ୍ରଥମେ ଆପଶ ଭୁଲେଖରେ ତଦାରଖ କରନ୍ତୁ ଯେ ସେ ମୌଜା ଓ ରେଭେନ୍ୟୁ ସର୍କଲ ୍ରସଥମେ ଆପଶ ଭୁଲେଖରେ ତଦାରଖ କରନ୍ତୁ ଯେ ସେ ମୌଜା ଓ ରେଭେନ୍ୟୁ ସର୍କଲ<br>ଅଛି କି ନାହିଁ । ଯଦି ଭୁଲେଖରେ ଥାଏ କିନ୍ତୁ foododisha portalରେ ନଥାଏ କିମ୍ବା ଭୁଲେଖରେ ନଥାଏ ତେବେ District CSO ଅଫିସକୁ scan କପି e-Mail କରି ଜଣାନ୍ତୁ

- *ชิอาฉ*อด ออฆเคด *guen Add Land Details in Ot*her Tehsilดู ଚୟନ କରି ସେଥିରେ District ଓ Tehsilକୁ ଚୟନ କରନ୍ତୁ

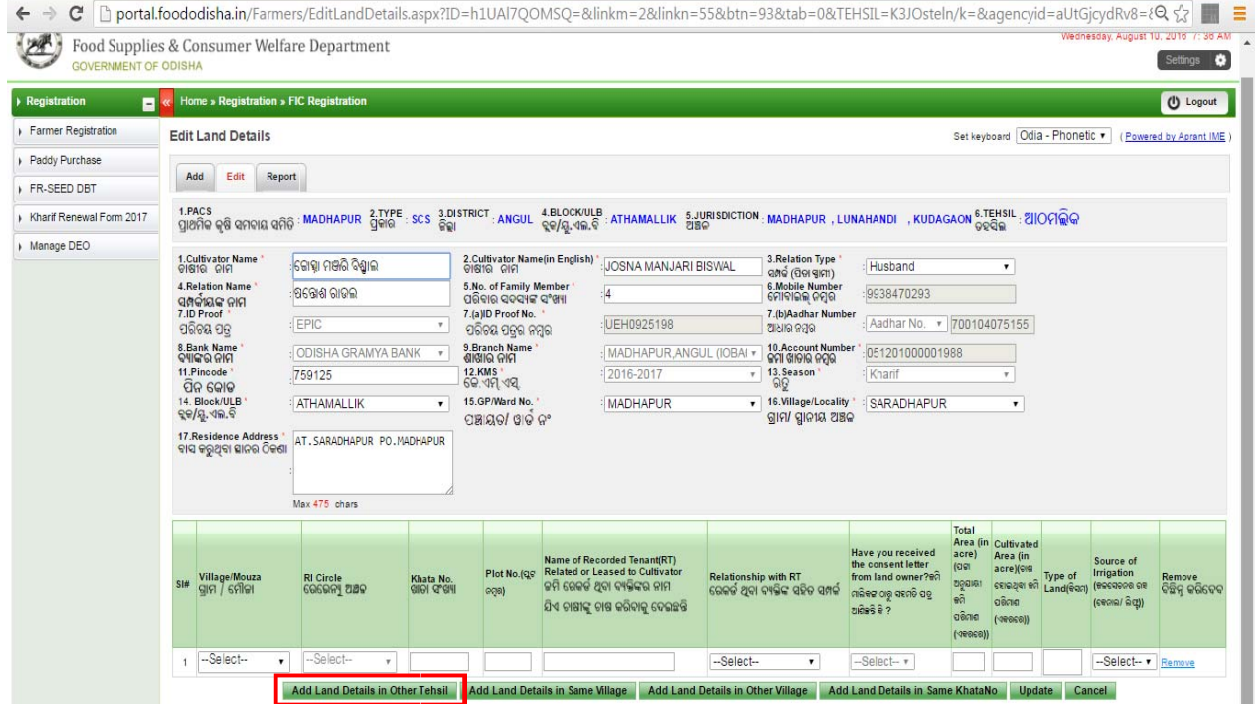

- 6. ଥରେ ଡାଟା ଏକ୍ତ୍ରି କଲେ କିପରି edit କରିବେ
	- − *ଏହା* ସୟବ ଯେତେବେଳ ପର୍ଯ୍ୟନ୍ତ CSO ଅଫିସ RI କିମ୍ବା Bank statement ତଦାରଖ ପାଇଁ RI କିମ୍ବା Bank କର୍ତ୍ତୃପକ୍ଷଙ୍କ ପାଖକୁ ପଠାଇ ନଥାନ୍ତି । ନୂତନ ଚାଷୀ ଓ ନବୀକରଣ ଚାଷୀଙ୍କ ପାଇଁ "Edit" ଚୟନ କରନ୍ତୁ

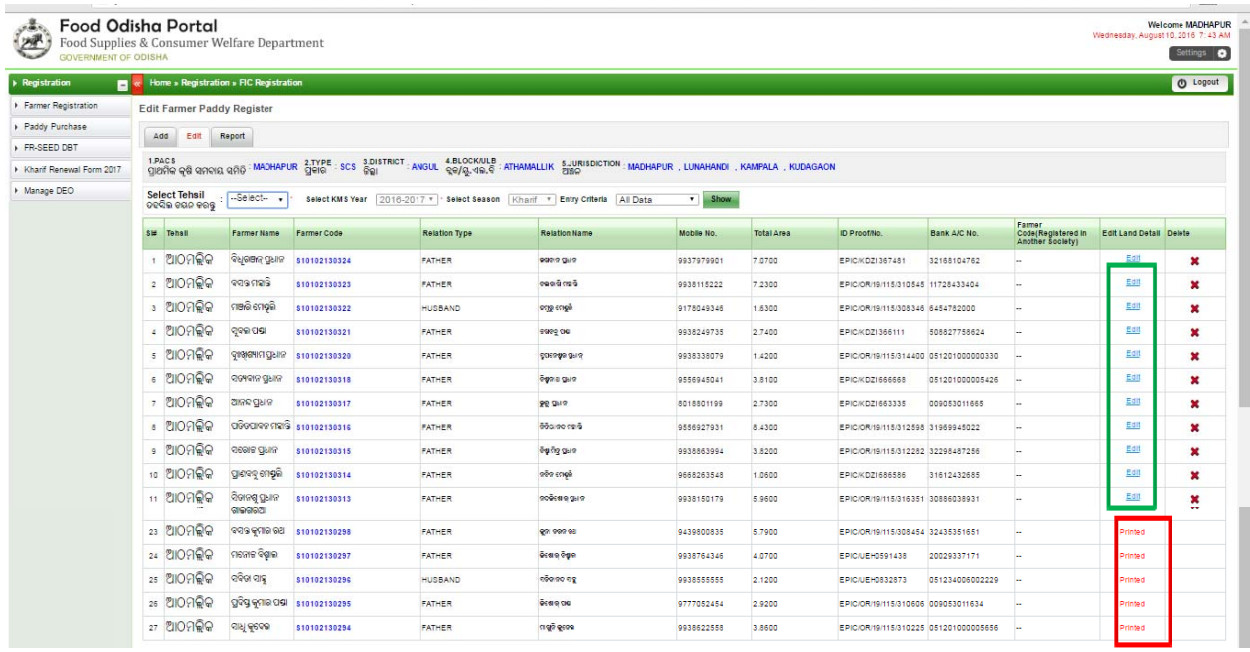

- **7. େକ କuଁସମୟେର ର RI o B ank କtୃପର୍ ପkଙ୍କ ପାଖ ଖକୁ Data verifica ation ପାiଁ ପଠ ଠାଯାiଥାe** 
	- ସାଧାରଣତଃ CSO ଅଫିସ ସସ୍ତାହରେ ଥରେ Print ବାହାର କରି verification ପାଇଁ ପଠାଇଥାନ୍ତି ସେହି ସମୟ ମଧ୍ୟରେ society edit କରିପାରିବେ
- **8. ବ୍ୟ ାଙ୍କ, bାଞ୍ଚ, ଆ ଆକାuଣ୍ଟ ନ ମ୍ଵର ବଦଳା i ପାରିେବ କ ? ି**
	- *ହଁ ବଦଳାଇ ପାରିବେ*
	- କିନ୍ତୁ ଏହା NEFT / CBSବ୍ୟାଙ୍କ ହୋଇଥିବା ନିହାତି ଜରୁରୀ
	- *ଏଥର ସମୟ ପ୍ରାପ୍ୟ DBT ମାଧ୍ୟମରେ ପ୍ରଦାନ କରାଯିବ*
- ପାଇ ପଠାଇଥାନ୍ତ ସେହ ସମୟ ମଧ୍ୟରେ society edit କରପାରବେ<br>କ୍ୟାଙ୍କ, ବ୍ରାଞ୍ଚ, ଆକାଉଷ୍ଟ ନମ୍ବର ବଦଳାଇ ପାରିବେ କି ?<br>– *ହଁ ବଦଳାଇ ପାରିବେ*<br>– *କିନ୍ତୁ ଏହା NEFT / CBSବ୍ୟାଙ୍କ ହୋଇଥିବା ନିହାତି କରୁରୀ*<br>– *ଏଥର ସମୟ ପ୍ରାପ୍ୟ DBT ମାଧ୍ୟମରେ ପ୍ରଦାନ କରା* ବଦଳାଇ ନୁଆ ନମ୍ବର ଦିଅନ୍ତୁ

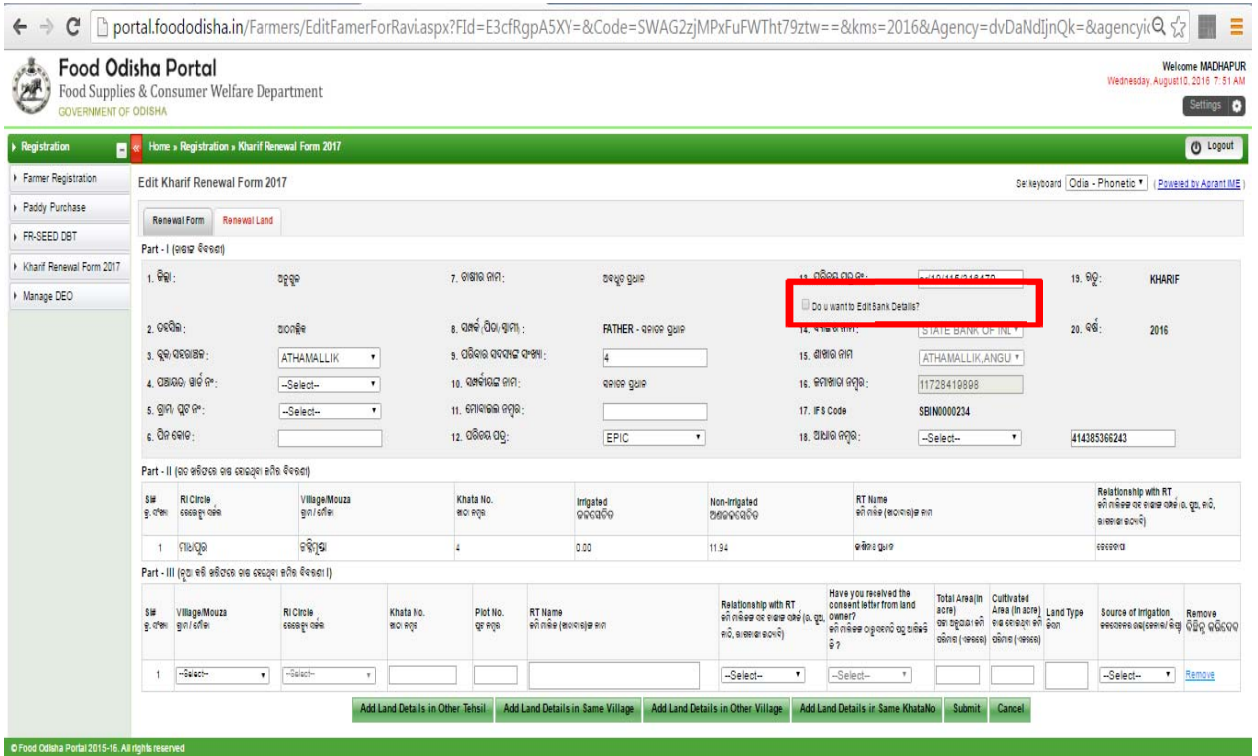

- 9. ରେକିଷ୍ଟ୍ରେସନ ସମୟରେ ଯଦି କୌଣସି Technical issue ଆସେ ତେବେ କାହାକୁ ଯୋଗାଯୋଗ କରିବେ
	- ଆପଶଙ୍କ CSO office ସହିତ ଯୋଗାଯୋଗ କରନ୍ତୁ
	- 9861233332 କୁ whatsapp ମାଧ୍ୟମରେ ମଧ୍ୟ ପଠାଇ ପାରନ୍ତି
	- ମୌଜା ବା RI, ଖାତା ଓ ପୁଟ ନମ୍ବର ଦେଖାଉ ନଥିଲେ ସମ୍ପୁକ୍ତ ତଥ୍ୟ scan କରି ପଠାନ୍ତୁ

10. ଯେତେବେଳେ ଆପଶ ଜମିର ତଥ୍ୟ ଦେଉଥାନ୍ତି ସେତେବେଳେ ଯଦି "Session

- Timeout" ଆସିଥାଏ
- ଏହା ସାଧାରଣତଃ ଖାତା ଓ ପୁଟ ନମ୍ବର ଦେଲାବେଳେ ଦେଖାଦେଇଥାଏ । ସେତବେଳେ ଆପଣ Tehsil, Village, Khata and Plot No. CSOଙ୍କ ପାଖକୁ କିମ୍ବା whatsappକୁ ପଠାନ୍ତୁ
- ପୁଟ ଗୁଡିକ entry କଲାବେଳେ 5 ରୁ 10 ଟି entry କରି ତାହାକୁ save କରନ୍ତୁ
- **11. େ େକuଁତଥ୍ୟ K Kharif 2 2016-17 ନବକରଣ ି କ କରାଯାuଛି**
	- Kharif 2015-16ରୁ ଯେଉଁ ଚାଷୀଙ୍କର ଉଭୟ ଜମି ଓ ବ୍ୟାଙ୍କ ତଥ୍ୟ ତଦାରଖ ହୋଇଥିବ ସେହି ତଥ୍ୟ ଆସିଥାଏ
- **12. େଯ ଯuଁତଥ୍ୟ ଗୁ ୁଡକି entry y କଲାେବେ େଳ େକୗଣସି ସିକାରଣରୁପ ପୂ ରା data abase ଆସି ସନାହ ି ǂ**
	- କେତେଗୁଡିଏ mandatory field ଦିଆଯାଇଛି, ଯଦି ସେହି ସମୟରେ କୌଶସି କାରଶରୁ ଅଧାରୁ network problem ହୋଇଥାଏ ତାହା ଦେଖାଯାଉନଥାଏ
	- ଦେଖାଦେଇଛି ଏହା ସାଧାରଶତଃ ଜମିର ବିବରଶୀ ଦେଲାବେଳେ ଦେଖାଦେଇଥାଏ
	- ଏଥିପାଇଁ "Edit"ରେ Rejected Entry ଗୋଟିଏ Tab ଦିଆଯାଇଛି ତାହାକୁ ବ ବ୍ୟବହାର କର nୁ

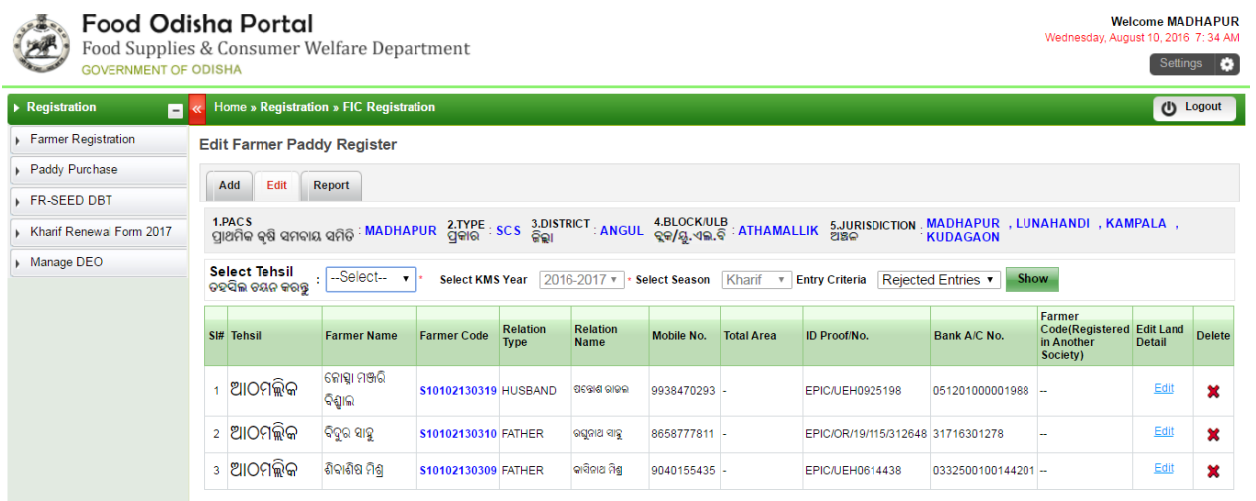

**13. ଚାଷ ଷୀର ନାମ, ବାପାଙ୍କ ନାମ ମ, ପରିବାର ର ସଂଖ୍ୟା ବ ବଦଳାi ପାରି ରିେବ କ ? ି**

– *ହଁ ବଦଳାଇ ପାରିବେ* 

- **14. ଯଦି ଦିଖାତା o ପ ପ୍ଲଟେର 43 32କ, 432 2/ 12, 43 32(କ), 43 32 (kaa) , 432. e ପରି ନମ୍ଵ ମର୍ଵ େଦଖଥୁ ାnୁେତେବ ତ ତାହା ଆମକୁ କୁଜଣାiବା କୁପଡବି**
- $15$  ଏଥିପାଇ ଆପଶ ତାହାର scan copy ନଜ ଜଲ୍ଲା ଯୋଗାଶ ଅଫସ କମ୍ବା **ଦଆି ଆଯାidžବା whatsa appେର େp ରଣ କରnୁ**